## **DÉCISIONNEX® RBC – MISE À JOUR DES RENSEIGNEMENTS ET ANNULATION DE CARTE**

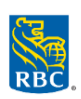

## **Pour toute carte perdue ou volée, composez le 1 888 769-2534, option 3**

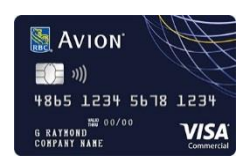

*Visa‡ Commerciale Avion® RBC :* Si une carte est annulée avant la date du relevé, les points RBC Récompenses accumulés durant le mois ne seront pas ajoutés au compte. Afin que ces points soient inclus, annulez la carte immédiatement après la production du dernier relevé. Par exemple, si le relevé est produit le troisième jour du mois, annulez la carte n'importe quand après cette date.

**Mise à jour des renseignements, modification de la limite de crédit et ajustement des mesures de contrôle des dépenses d'UNE carte**

- Ouvrez une session dans **Décisionnex RBC** et sélectionnez **Visa IntelliLink Spend Management**.
- Accédez à la page **Gestion des cartes** :
	- o Cliquez sur **Administration** > **Vue d'ensemble administrateur** > **Gestion des cartes**.
- Cliquez sur l'icône **b**, puis sur le lien **Détails** à droite de la carte à mettre à jour.
- Sélectionnez **Actualiser** et **Éditer**. Mettez à jour les renseignements de la carte, modifiez la limite de crédit ou ajustez les mesures de contrôle des dépenses. Lorsque vous avez terminé, cliquez sur **Soumettre**.

## **Annulation d'UNE carte**

L'annulation d'une carte ramène automatiquement la limite de crédit à 0 \$, ce qui engendre des frais de dépassement de limite s'il y a un solde impayé ou des opérations non encore inscrites. Voici comment prévenir tout nouvel achat porté à la carte avant son annulation.

- **1. Remplacez la « limite du cycle » par 0,01 \$ pour empêcher le titulaire de carte de faire des achats.** *Conseil : La modification de la « limite de crédit » de la carte peut entraîner des frais de dépassement de limite.*
	- Ouvrez une session dans **Décisionnex RBC** et sélectionnez **Visa IntelliLink Spend Management**.
	- Accédez à la page **Gestion des cartes** :
		- I. Cliquez sur **Administration** > **Vue d'ensemble administrateur** > **Gestion des cartes**.
	- **Cliquez sur l'icône de puis sur le lien Détails** à droite de la carte à mettre à jour.
	- Sélectionnez **Actualiser** et **Éditer**. Remplacez la limite du cycle par **0,01 \$**. Lorsque vous avez terminé, cliquez sur **Soumettre**.
- **2. Payez le solde.**
	- L'annulation d'une carte ramène automatiquement la limite de crédit à 0 \$. Afin d'éviter tous frais de dépassement de limite, assurez-vous de payer intégralement le solde avant de fermer le compte.
	- L'annulation d'une carte n'empêche pas nécessairement le commerçant d'inscrire une opération. Par exemple, un achat pourrait avoir été autorisé avant l'annulation. Assurez-vous d'annuler ou de transférer tous les paiements périodiques préautorisés.
- **3. Fermez le compte dans Décisionnex RBC.**
	- Accédez à la page **Gestion des cartes**. Cliquez sur l'icône , puis sur le lien **Détails** à droite de la carte à mettre à jour.
	- Sélectionnez **Actualiser** et **Fermer compte**.

## **Mise à jour ou annulation de PLUSIEURS cartes**

Cette fonction permet de modifier les limites de crédit et de mettre à jour plusieurs cartes en même temps.

- 1. Ouvrez une session dans **Décisionnex RBC** et sélectionnez **Visa IntelliLink Spend Management**.
- 2. Accédez à la page **Gestion des cartes** :
	- a. Cliquez sur **Administration** > **Vue d'ensemble administrateur** > **Gestion des cartes**.
- 3. Cliquez sur l'icône
- 4. Cochez la case en regard du nom de chaque titulaire de carte. Cliquez sur **Modifier les cartes sélectionnées**. *Conseil : Cliquez sur Sélectionner tout pour sélectionner toutes les cartes figurant sur la page. Seuls les comptes sélectionnés sur la page actuelle seront assortis d'une gestion multiple (maximum de 25 cartes par page).*
- 5. Le volet **Actualiser comptes** s'ouvrira. Le nombre de comptes s'affichera dans le coin supérieur droit.
	- o **Mise à jour de cartes :**
		- Remplissez la ou les zones devant être mises à jour pour les comptes sélectionnés et cliquez sur **Soumettre**.
	- o **Annulation de cartes :**
		- Sélectionnez **Fermer comptes**.